**Installing Rightfax – Office 2013:** All individuals with the Rightfax utility installed on their computer will have access to fax out. *Note: this utility is not compatible with a MAC*

1. To **install** Rightfax Utility: Go t[o \\tracer\pcpublic\](file://tracer/pcpublic/) and copy the Rightfax Client folder to the desktop.

- Run setup.exe
- Click yes on the banner
- Rightfax Product Suite Setup
- Click Next
- Accept License and click Next
- Select Typical Client then press Next
- Press Next
- Press Apply button
- Ready to Install Press Next
- Accept the default Installation Folder by pressing Next
- Apply Settings by pressing Apply button
- Ready to configure Press Next button
- Rightfax server name "rightfax.win.uthscsa.edu"
- Apply Settings by pressing the Apply button
- Press Finish button

**Installing Rightfax – Office 2016:** All individuals with the Rightfax utility installed on their computer will have access to fax out. *Note: this utility is not compatible with a MAC*

- Go to \\tracer\pcpublic\ and copy the Rightfax Client folder to the desktop.
- Run setup.exe
- Click yes on the banner
- Click Next
- Accept License and click Next
- Select Custom then press Next
- Uncheck Outlook Advanced Fax Extensions then press Next
- Preview requirements then press Next
- Apply Settings Press Apply
- Ready to Install Press Next
- Accept the default Installation Folder by pressing Next
- Apply Settings Press Apply
- Ready to configure Press Next
- Rightfax Server Name: rightfax.win.uthscsa.edu
- Apply Settings Press Apply
- Press Finish

## **Setting Permissions for RF mailbox:** Only individuals who have access to this

mailbox will see the incoming faxes

1. Incoming faxes will appear in your Outlook as " Dept Name – Rightfax"

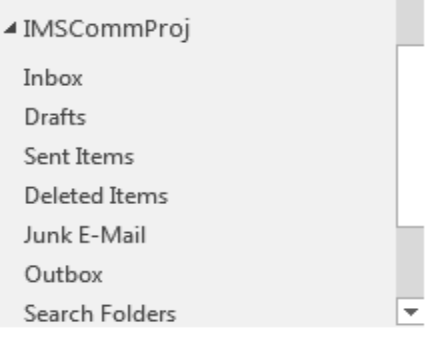

- 2. Owners of the mailbox will have the access to add and remove end users from this inbox by doing the following:
	- a. Click on "Inbox" under the Rightfax mailbox
	- b. Right click on "Inbox"
	- c. Click on "Properties"
	- d. Click on "Permissions" tab
	- e. Click on "add" to add an end user

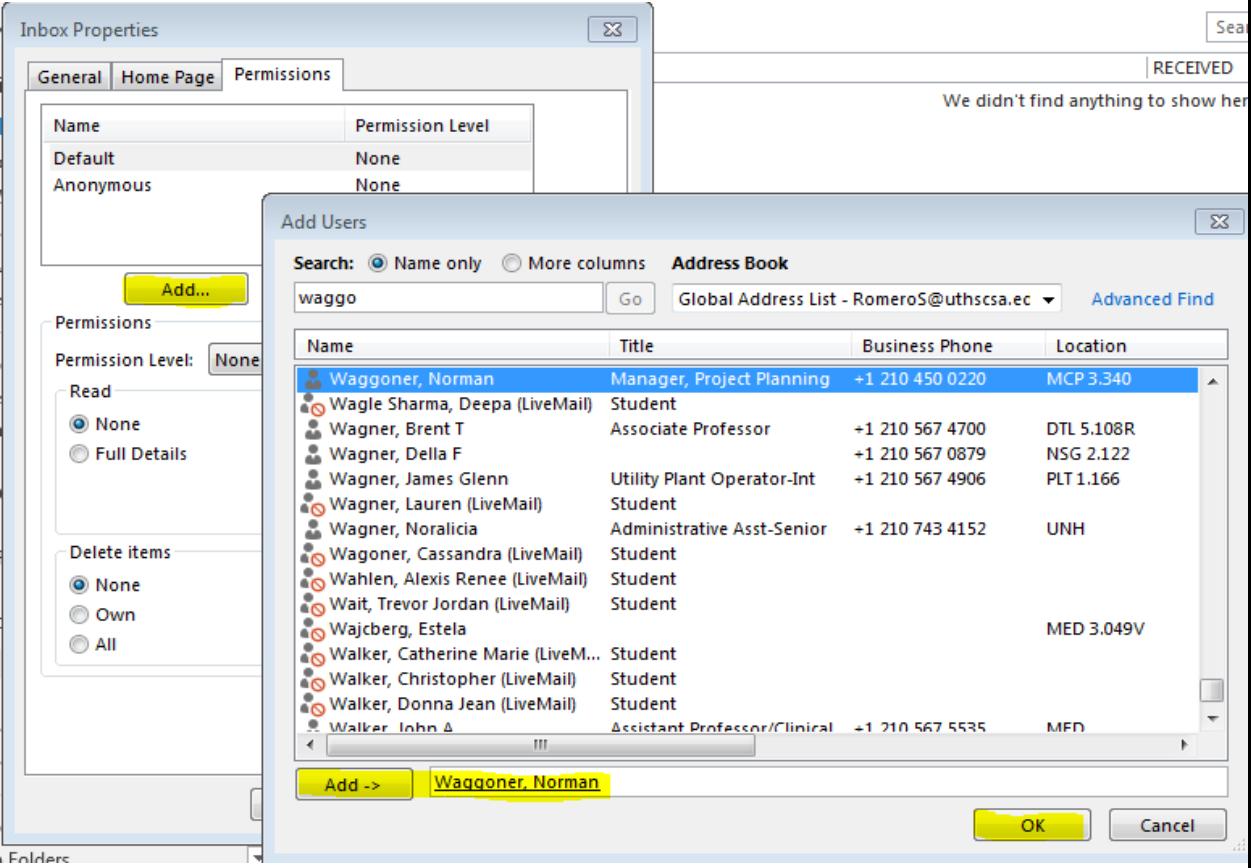

f. To remove an end user, highlight the name you would like to remove then click "remove"

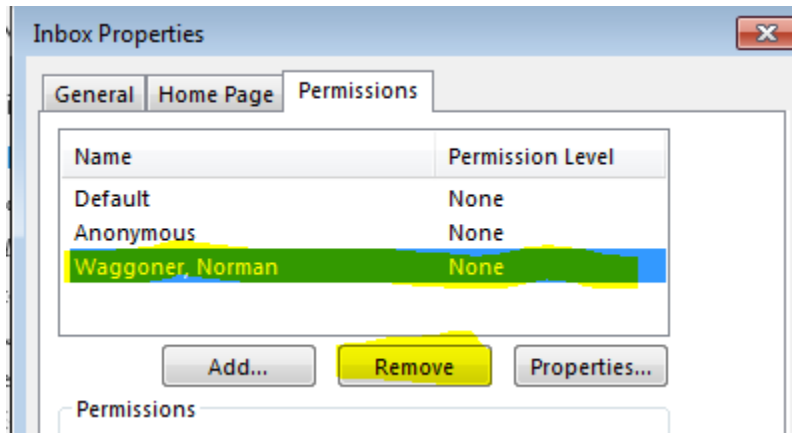

## **Forwarding Incoming Faxes**

- 3. To **forward** the faxes to individuals
	- a. Click on REPLY or FORWARD
	- b. Click on the "From" drop down and choose your email address

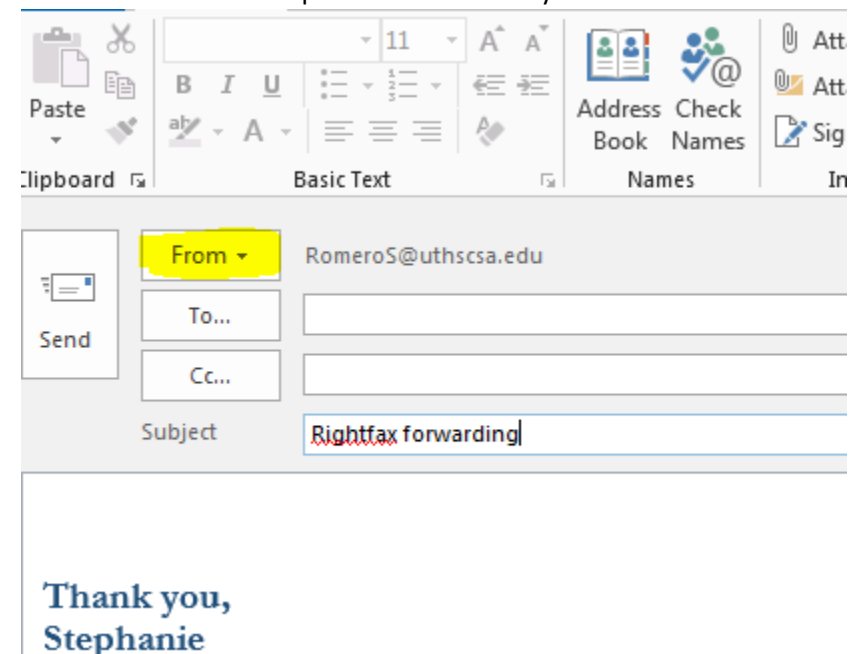

## **To Print Faxes**

- 4. To **Print** out a fax
	- a. Open up attachment
	- b. Click print